#### **ENTERPRISE APPLICATIONS & SOLUTIONS INTEGRATION**

# CONNECT HEARN

Lunchtime learning + collaboration uoft.me/connectandlearn

# **CONNECT+LEARN Microsoft Shifts**

**Today's Connect+Learn session will cover:**

- What is Microsoft Shifts?
- How can we use Shifts at U of T?
- How do I access Shifts for the first time?
- Setting up Shifts schedules
- Publishing Shifts schedules
- Using Shifts as a staff member
- Additional useful features
	- Clock-in/clock-out
	- Import/export schedule

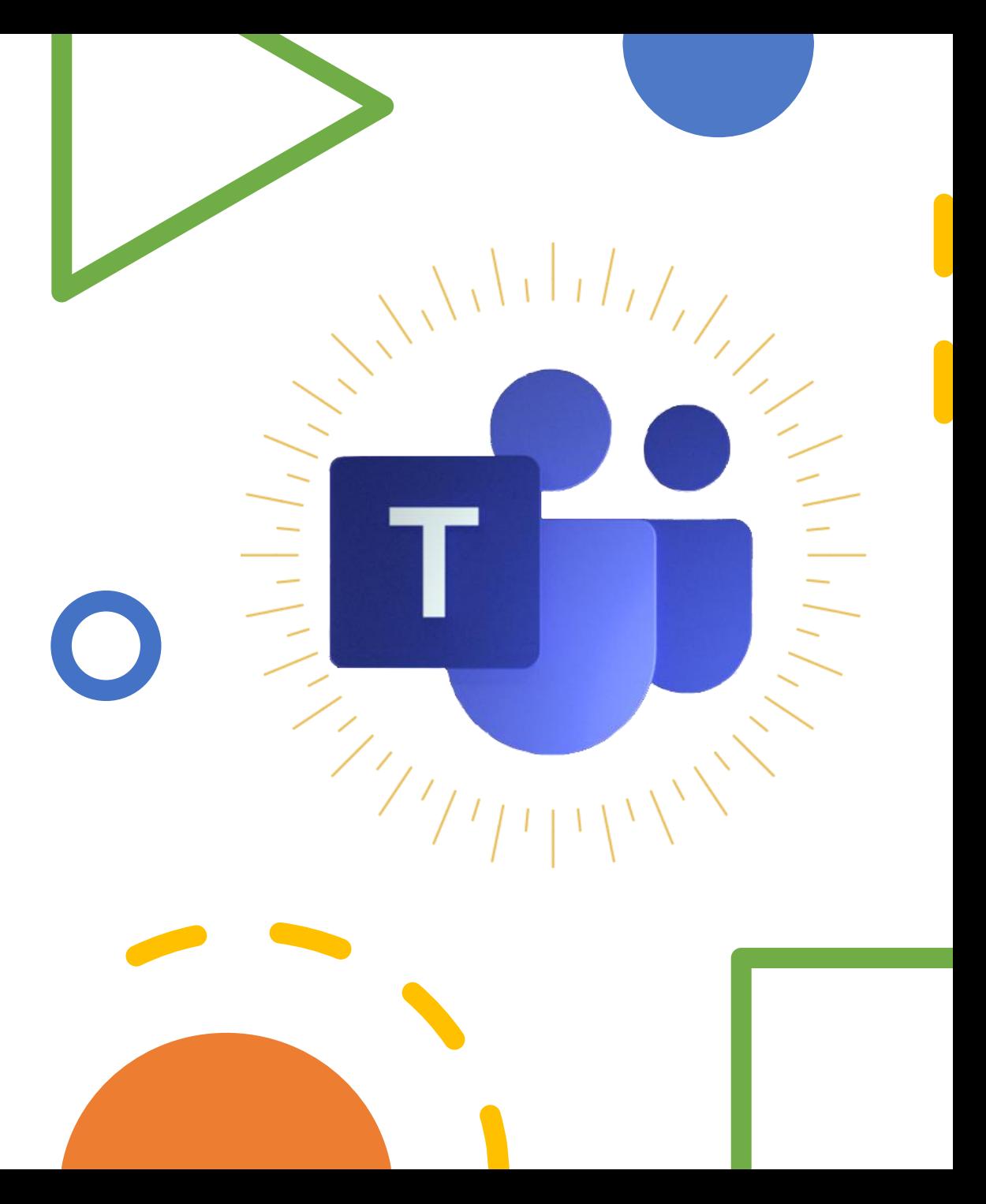

# **Background**

Microsoft Shifts, in its current iteration, is a fairly new product. □Shifts was created by Microsoft to replace StaffHub and to merge StaffHub's functionality into Microsoft Teams. When we talk about Microsoft Shifts, we are actually talking about a tool that lives within the Microsoft Teams interface. Everyone with a license to use Microsoft Teams will already have Shifts installed within their Teams interface.

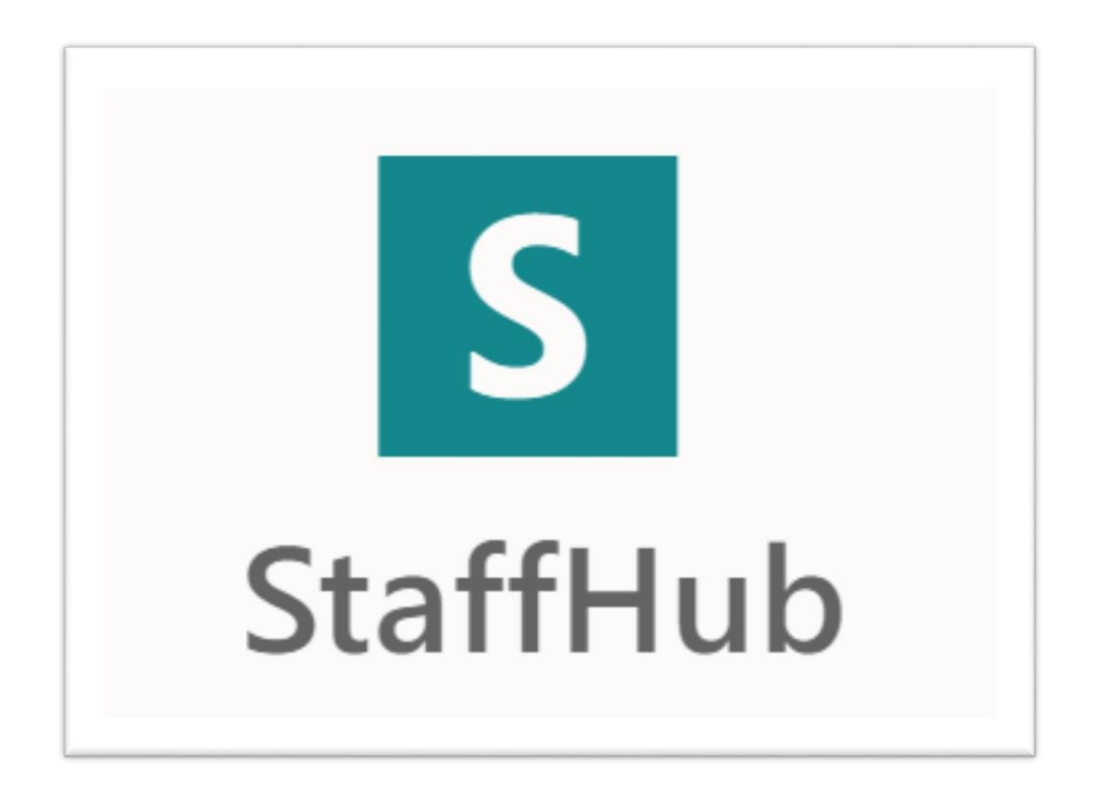

# **What is Microsoft Shifts?**

 $\square$ Shifts is a schedule management tool that lets you create, update and manage schedules for your team

With Shifts, you can:

○Create a new schedule or import an existing schedule from Excel.

○Toggle between different Shifts schedules to manage them if you own multiple teams. ○Add reminders for staff.

○Create staff groups to help you better organize your schedule.

○Review requests for schedule changes. ○Allow your team to clock in and out with their mobile devices.

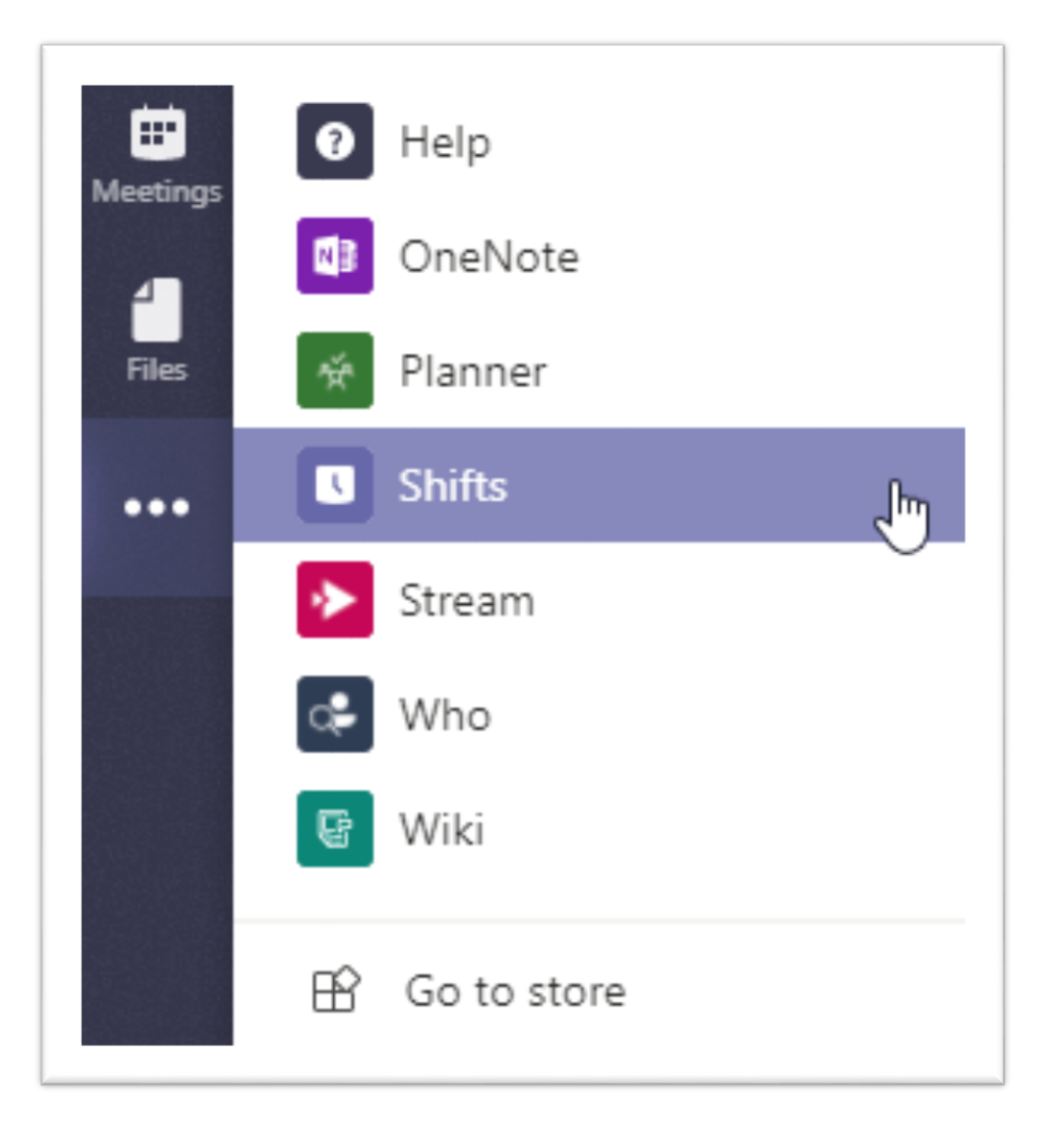

#### **Using Shifts at U of T**

- $\square$  Shifts can be used to manage schedules for defined groups.
- $\Box$  If you have a select set of people who you want to manage schedules for, who exist within a team, this is a great option.
- $\Box$  Individuals who are assigned to shifts have a high level of autonomy compared to similar scheduling products like Bookings.
- $\Box$  At the University, Shifts can have a number of applications:
	- Managing lifeguard shifts at the athletic centre.
	- $\Box$  Managing assigned shifts in a specific labspace.

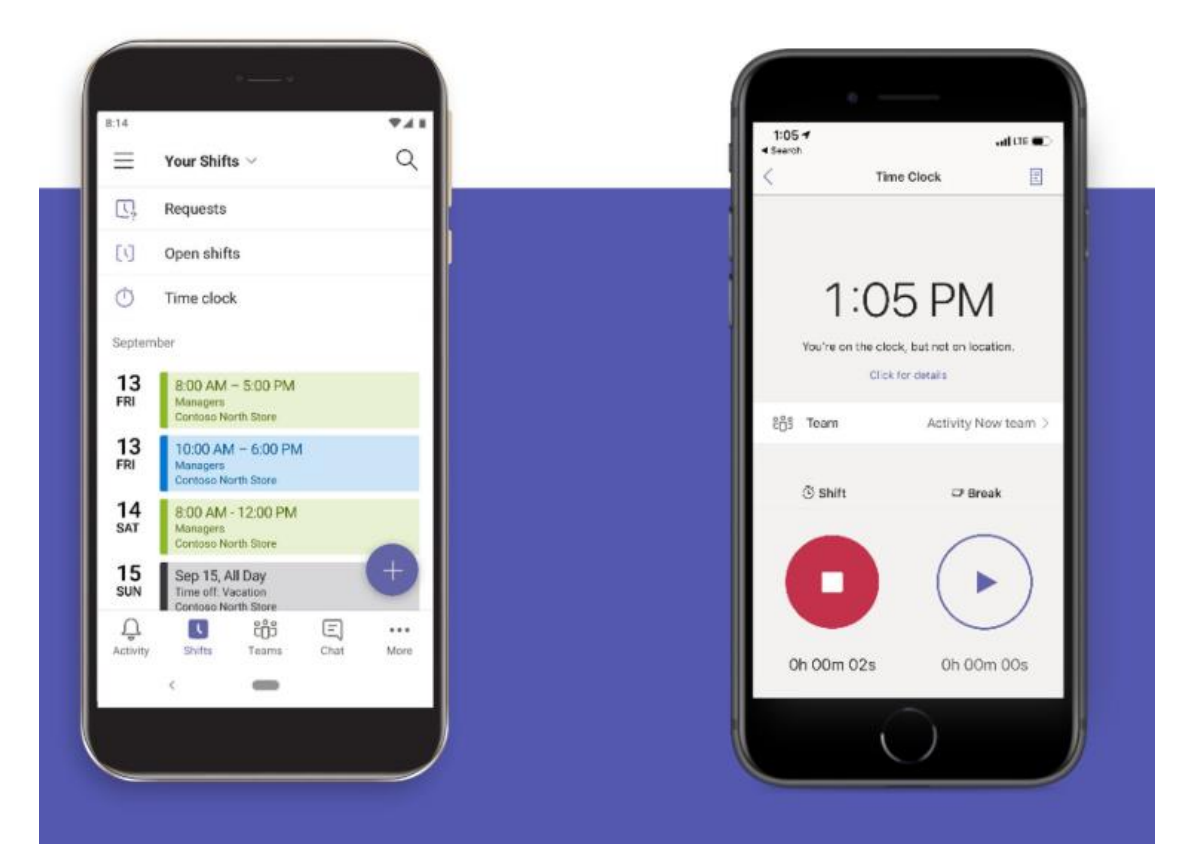

### **How to get Shifts**

To access Shifts, you need to install it on Teams.

Accessing Teams

•To access Teams on the web, go to **mail.utoronto.ca** and click on the **waffle icon** in the top left corner.

•Select **Teams** to launch the web application.

•You can also access Teams via the desktop application.

Finding Shifts on Teams

•Once Teams is open, click on the **Apps icon** located on the left side menu. •Search for **Shifts**.

•Once you have located Shifts, right click and select **Pin** to add it to your menu.

□Launch Shifts and select the team that you would like to create a schedule for.

Note: You must be listed as an owner to create a schedule for a particular team.

#### **Microsoft Shifts**

• Demo component. Please see session recording.

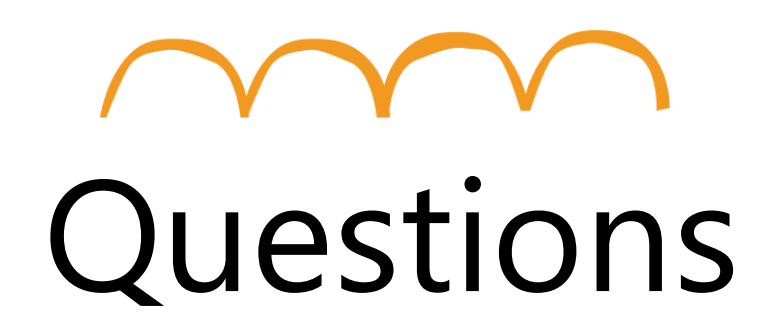

**Go to uoft.me/connectandlearn for more information and to subscribe to the newsletter.**